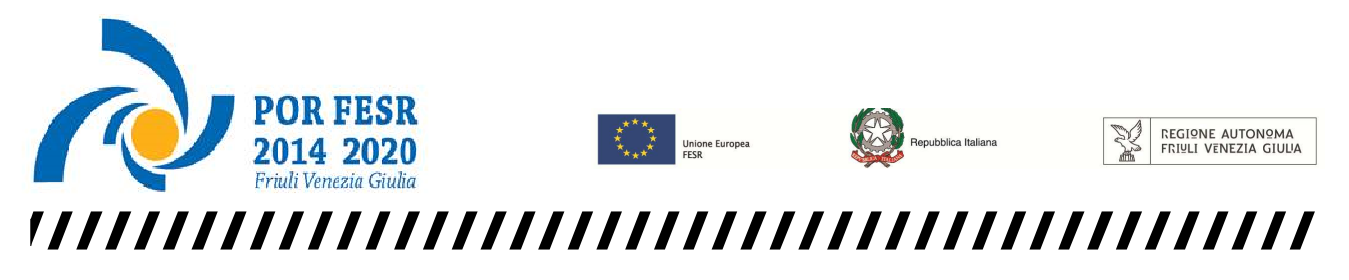

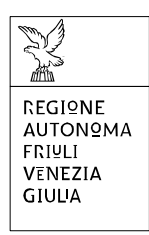

Linee guida per la compilazione

della domanda di sovvenzione

attraverso il sistema

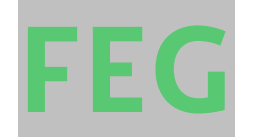

**Front End Generalizzato** 

Aiuti agli investimenti tecnologici delle PMI nell'area interna dell'Alta Carnia

POR FESR 2014-2020 - Bando Attività 2.3.a.2

www.regione.fvg.it

# Premessa

Il presente manuale contiene le **linee guida** per operare sul sistema informatico on-line FEG (Front End Generalizzato) per la presentazione delle domande rivolte ad ottenere la concessione di aiuti agli investimenti tecnologici in favore delle PMI nell'area interna dell'Alta Carnia - POR FESR 2014-2020 – Bando 2.3.a.2, di seguito denominato Bando.

# 1. Caratteristiche generali del sistema

# **1.1. Funzionalità del sistema**

La presentazione della domanda si articola in più attività, ciascuna delle quali assolve a specifiche funzioni:

- 1) **accesso al sistema** tramite accreditamento sul portale web regionale;
- 2) **predisposizione** della domanda direttamente sul web (FEG):
	- **compilazione** del modulo di domanda;
	- **convalida** dei dati inseriti;
	- **caricamento** dei file che costituiscono gli allegati;
	- **creazione** della *domanda completa* attraverso la composizione in un unico file in formato pdf dei dati inseriti e degli allegati caricati;
	- **scaricamento** della *domanda completa*, **sottoscrizione** digitale, **caricamento** della *domanda completa* firmata, **verifica validità firma**;
	- **trasmissione** *domanda completa* correttamente firmata.

# **1.2. Accesso al sistema**

Si accede alla piattaforma FEG (Front End Generalizzato) per la presentazione della domanda dal link presente nella pagina web della Regione FVG dedicata al Bando<sup>1</sup>, cliccando su "accesso al sistema presentazione domande".

Feg - sistema pi inoLTRO pomanpe linee guida presentazione domande accesso al sistema presentazione

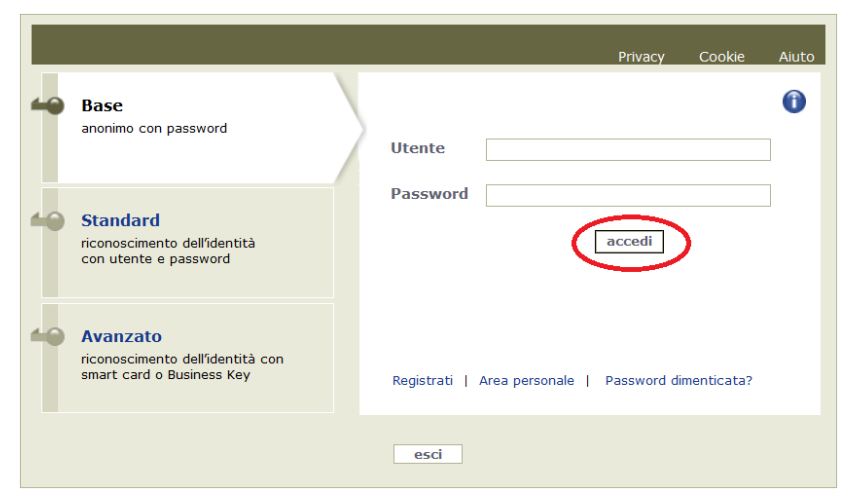

Ai fini dell'accesso alla piattaforma FEG, il sistema richiede l'inserimento delle credenziali, previa registrazione qualora mai effettuata in precedenza. Sono previsti tre diversi tipi di accesso:

**Base**: nome utente e password, ottenuti autonomamente dall'utente mediante registrazione on line; l'identità dell'utente e i dati inseriti non sono in alcun modo certificati.

**Standard**: nome utente e password, definiti autonomamente dall'utente, previa autenticazione con smart card

o business key usb. In questa modalità l'identità dell'utente è certificata ai sensi dell'art. 64, comma 2, del Codice dell'Amministrazione Digitale.

**Avanzato**: smart card o business key usb che ottemperano allo standard Carta Nazionale dei Servizi e PIN (per esempio la Carta Regionale dei Servizi dopo la sua attivazione). In questa modalità l'identità dell'utente è certificata ai sensi dell'art. 64, comma 1, del Codice dell'Amministrazione Digitale.

 $\overline{a}$ 1 *http://www.regione.fvg.it/rafvg/cms/RAFVG/economia-imprese/montagna/FOGLIA22/… > Domande 2017 > accesso al sistema presentazione domande.* 

**Guida FEG Firma digitale della domanda completa e assistenza tecnica**

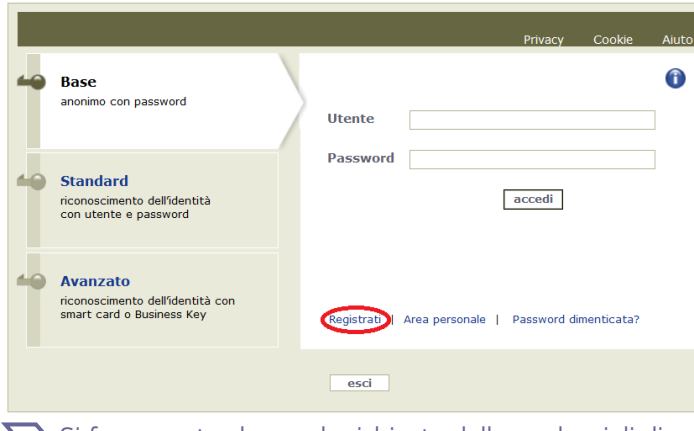

Per effettuare la registrazione è necessario cliccare su "Registrati" e seguire la procedura guidata.

Una volta inseriti tutti i campi richiesti l'utente riceverà le credenziali di accesso. Le credenziali registrate al primo accesso potranno essere utilizzate per i futuri accessi alla piattaforma.

Si specifica che è possibile effettuare la registrazione e ricevere le credenziali di accesso al sistema in qualsiasi momento, anche antecedentemente alla data prevista per la presentazione della domanda.

Si fa presente che per la richiesta delle credenziali di accesso è sufficiente effettuare la registrazione come account Base.

Si specifica che per quanto riguarda il Bando sarà possibile accedere alla **compilazione delle domande** a partire **dalle ore 12.00.00 del giorno 17 ottobre 2017** e **fino alle ore 12.00.00 del giorno 16 novembre 2017** (articolo 13, comma 5 del Bando).

Una volta inserite le credenziali, per compilare la domanda cliccare su Nuovo Atto e selezionare il procedimento di interesse.

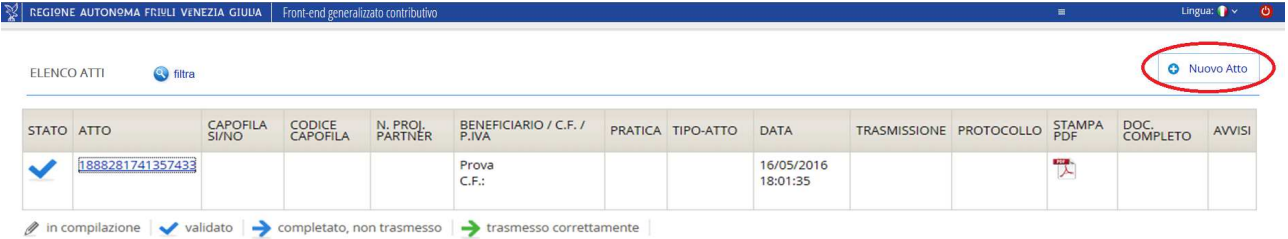

Nel caso in cui il candidato beneficiario/richiedente abbia già presentato domande su altri canali contributivi, nella prima pagina della piattaforma FEG è riportato l'eventuale elenco ed il loro stato (*in composizione, validata, non trasmessa, trasmessa*).

Se il canale è aperto è possibile entrare nelle domande non ancora trasmesse e modificarle. Se il canale è chiuso l'unica operazione possibile è la visualizzazione del pdf della relativa domanda, se trasmessa (non degli allegati).

Nella pagina successiva sarà possibile selezionare dal menù a tendina il procedimento prescelto e la fase. Si raccomanda, pertanto, **la corretta scelta del procedimento "POR FESR Attività 2.3.a.2 –Aree interne Alta Carnia"** e la fase **"Domanda di contributo"**.

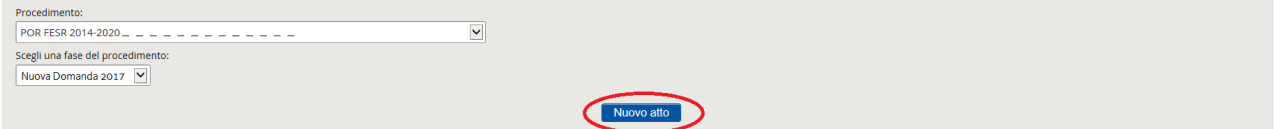

Ai sensi dell'articolo 13, comma 1, del Bando, la domanda di sovvenzione è redatta e presentata dal candidato beneficiario alla Presidenza della Regione, Servizio coordinamento politiche per la montagna.

compilare e poi caricare in pdf su FEG

# 2. Compilazione della domanda

# **2.1. Struttura della domanda**

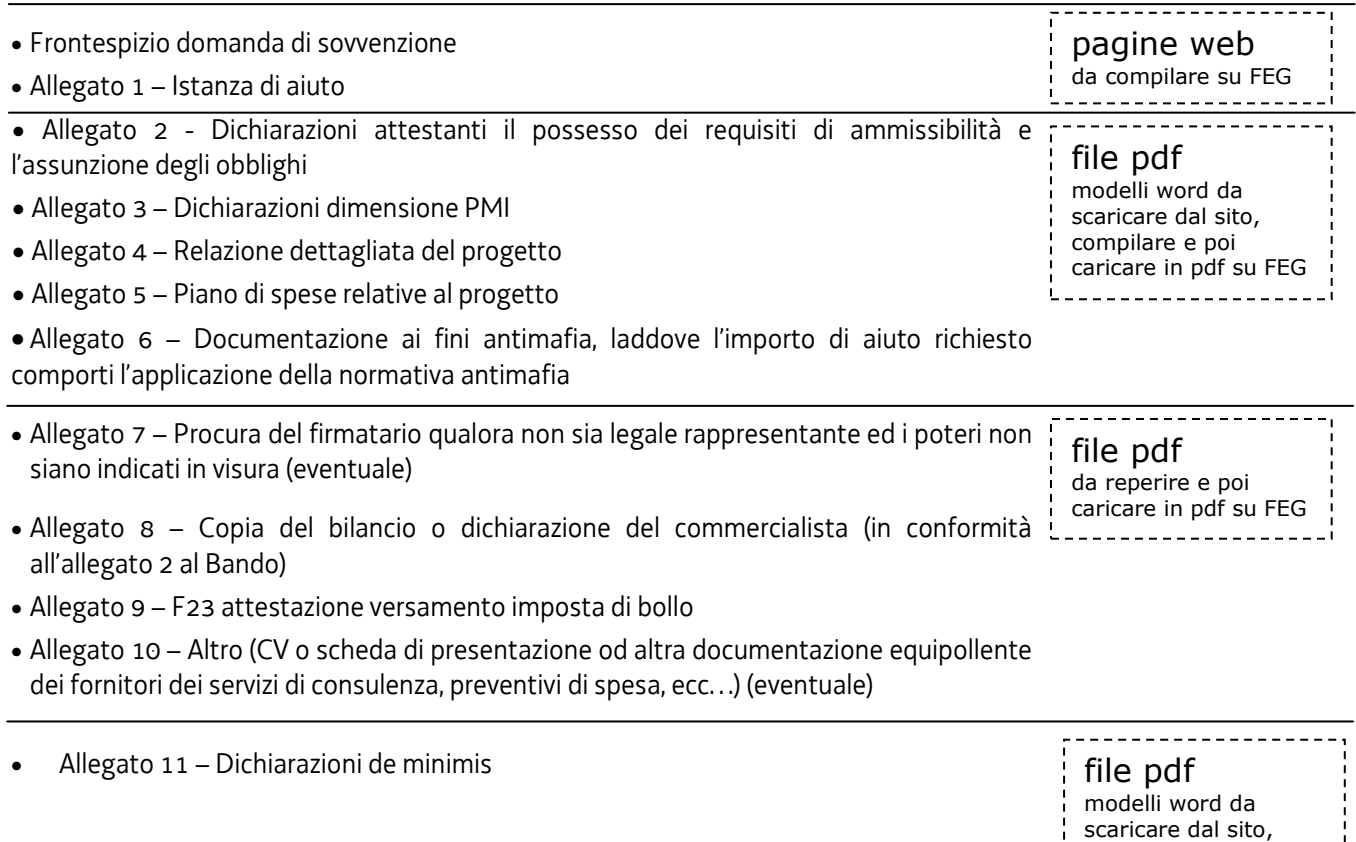

# **La domanda completa (modulo più allegati) potrà avere dimensioni max di 10 Mb**.

#### **2.2. Sintesi della procedura per la compilazione**

Per la predisposizione della domanda, si suggerisce di seguire i seguenti passaggi:

- a) una volta presa visione del Bando approvato con DGR n. 1824/2017, scaricare dal sito web<sup>2</sup> il materiale (fac simile del modello di domanda e allegati), reperire i dati necessari alla compilazione delle pagine web (dati del legale rappresentante, indirizzi delle sedi dell'impresa, ecc.) e la documentazione da allegare (Copia del modello F23 concernete il pagamento dell'imposta di bollo, Copia del bilancio o dichiarazione del commercialista, altra documentazione relativa al progetto, ecc…);
- b) accedere alla piattaforma FEG, previa registrazione (vedi punto 1.2), **selezionare il procedimento** "POR FESR Attività 2.3.a.2 aree interne Alta Carnia", **e la fase** "Domanda di contributo", compilare e salvare le pagine web che compongono il modello di domanda;
- c) controllare i dati della bozza del modello di domanda generata in formato pdf, verificarne completezza e coerenza. Eventualmente, se risultasse necessario apportare integrazioni o modifiche, cliccare sul tasto "Modifica". Proseguire cliccando sul tasto "Convalida i dati";
- d) compilare in locale i file word (All. 2 Dichiarazioni requisiti di ammissibilità ed obblighi; All. 3 Dichiarazioni dimensione PMI, All. 4 Relazione dettagliata del progetto, All. 5 Piano di spese relative al progetto; All. 6 Documentazione ai fini antimafia, laddove l'importo di aiuto richiesto comporti l'applicazione della normativa antimafia, All. 11 Dichiarazioni de minimis), salvarli/trasformarli<sup>3</sup> in pdf e caricarli sul FEG;
- e) caricare sul FEG la copia del modello F23 concernete il pagamento dell'imposta di bollo e gli altri eventuali allegati salvati in pdf: (All. 7 Procura del firmatario; All. 8 Copia del bilancio o dichiarazione del commercialista; All. 10 Altro (CV o scheda di presentazione od altra documentazione equipollente dei fornitori dei servizi di consulenza, preventivi di spesa, ecc…));
- f) premere il tasto "Crea Documento Completo" per dare origine alla domanda completa (unico file in formato pdf contenente il frontespizio, la domanda e gli allegati);
- g) scaricare in locale la Domanda Completa, sottoscriverla digitalmente e ricaricarla in FEG dopo averla firmata;
- h) attivare la verifica di firma su FEG. Nel caso di anomalie, a seconda del tipo di problema segnalato, ripetere i passaggi di cui alla lettera g) (scaricare la domanda, firmare la domanda, ricaricare la domanda) o per apportare le modifiche utilizzare la funzione "Modifica" e successivamente ripetere le operazioni necessarie;
- i) cliccare su "Trasmetti domanda" per l'inoltro on-line della domanda.

 $\overline{a}$ 2 *http://www.regione.fvg.it/rafvg/cms/RAFVG/economia-imprese/montagna/FOGLIA22/… > Domande 2017 > accesso al sistema presentazione domande - MODULISTICA.* 

<sup>3</sup> E' possibile utilizzare il software gratuito Adobe Acrobat Reader che consente di stampare e salvare documenti in PDF con la massima affidabilità, scaricabile all'indirizzo https://get.adobe.com/it/reader.

#### **2.3. Frontespizio della domanda di sovvenzione**

Il Frontespizio della domanda di sovvenzione riassume i principali dati della domanda di aiuto e si genera automaticamente una volta completata la compilazione della domanda, caricati tutti gli allegati necessari e conclusa la procedura di cui al punto 2.2. Pertanto sul sistema FEG non è presente alcuna videata per la compilazione del Frontespizio.

La domanda di sovvenzione contiene tutti i dati relativi al candidato beneficiario/richiedente ed al progetto per cui è richiesta la sovvenzione. Si compila direttamente sul web, sfogliando in successione le videate proposte dal sistema. E' necessario completare la compilazione dei **campi obbligatori**, indicati con "**\***", in ciascuna videata prima di poter salvare e passare a quella successiva. Dopo aver cliccato sul tasto "Salva" verificare che il sistema generi il messaggio di corretto salvataggio: "Dati salvati correttamente". La compilazione può essere interrotta e ripresa in sessioni successive.

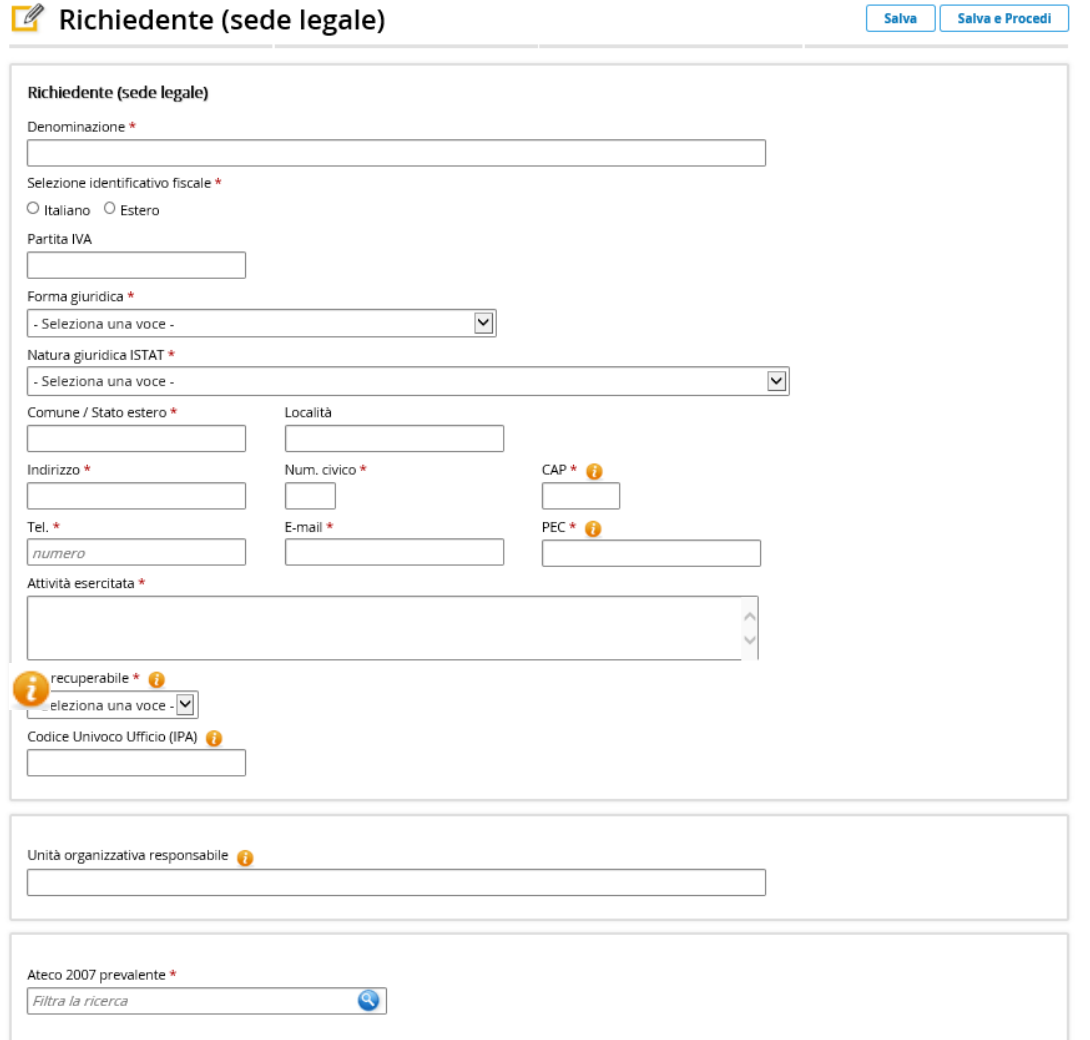

 = icona che indica la presenza di note inerenti il dato da digitare **VINCOLO DI STABILITÀ OCCUPAZIONALE**

L'accesso alla compilazione della domanda mediante sistema FEG sarà disponibile nella pagina web della Regione FVG dedicata al Bando a partire dalle ore 12.00.00 del giorno 17 ottobre 2017 e fino alle ore 12.00.00 del giorno 16 novembre 2017.

Ai fini della compilazione della domanda di sovvenzione tramite il portale web, si forniscono, in particolare le seguenti indicazioni, rimandando per le istruzioni di dettaglio ai fac simile della domanda:

# - 1. RICHIEDENTE (SEDE LEGALE)

#### **Natura giuridica ISTAT**

Il dato attiene alle classificazioni ISTAT delle nature giuridiche.

# **Codici ISTAT ATECO 2007 prevalente e secondario**

L'indicazione del codice ISTAT ATECO 2007 riferito al candidato beneficiario costituisce requisito di ammissibilità, posto che le imprese dovranno svolgere attività nei settori individuati dai codici elencati nell'allegato 3 del Bando (Art. 4, comma del Bando). Ai fini del riscontro di detto requisito di ammissibilità rilevano i codici ISTAT ATECO 2007 prevalente e secondario risultanti dalla visura camerale.

# - 5. DESCRIZIONE DEL PROGETTO DI INVESTIMENTO

Nella sezione 5 viene richiesta l'indicazione della tipologia di progetto oggetto della domanda di aiuto. In particolare:

- nella prima sezione "Tipo progetto" la PMI dovrà indicare una sola delle opzioni previste (es. a) creazione di un nuovo stabilimento);

- nella sezione immediatamente successiva, la PMI dovrà scegliere la "Tipologia attività" pertinente in relazione al progetto che intende presentare. È consentita l'indicazione di una sola tipologia attività; se il progetto presenta caratteristiche comuni a più tipologie attività, dovrà essere selezionata la tipologia attività prevalente, ai sensi dell'articolo 5, comma 6 del Bando.

Se il progetto oggetto di domanda di aiuto non presenta affinità con le tipologie attività previste (ovvero quelle previste all'articolo 5, comma 4 del Bando), la PMI dovrà selezionare la tipologia attività cui alla voce g) "altra tipologia di intervento non espressamente prevista nelle lettere di cui sopra, avente natura tecnologica ed innovativa ai sensi dell'articolo 5 del Bando". In quest'ultimo caso, detti interventi saranno oggetto di valutazione in ordine alla loro natura tecnologica ed innovativa prescritta dal Bando.

#### - 7. REQUISITI PER LA VALUTAZIONE

Ai sensi dell'articolo 16, comma 2 la Struttura regionale attuatrice valuterà esclusivamente i criteri che sono stati espressamente indicati nella domanda dalla PMI richiedente al fine della richiesta del relativo punteggio.

#### - 9. REFERENTI PER LA DOMANDA

Il referente per la domanda è il soggetto eventualmente individuato dal candidato beneficiario al fine del mero espletamento degli adempimenti amministrativi correlati all'istruttoria della domanda.

Una volta **completata la procedura di compilazione in linea** dei dati inseriti, prima di cliccare sul tasto "**Convalida i dati**", si consiglia di stampare la bozza della domanda in formato pdf cliccando sul tasto "Controlla dati". I dati possono essere modificati anche dopo la convalida, abilitando la funzionalità "Modifica".

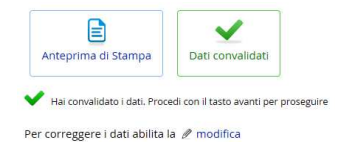

#### **2.4. Allegati alla domanda**

In seguito alla convalida dei dati inseriti in linea, si prosegue con il caricamento puntuale a sistema FEG degli Allegati alla domanda già precedentemente compilati, come da indicazioni fornite nei punti seguenti. La domanda già predisposta verrà visualizzata nella prima riga dell'elenco mentre gli allegati da caricare saranno elencati nelle righe successive.

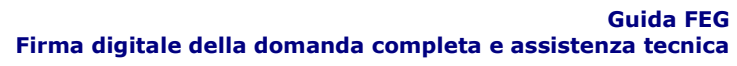

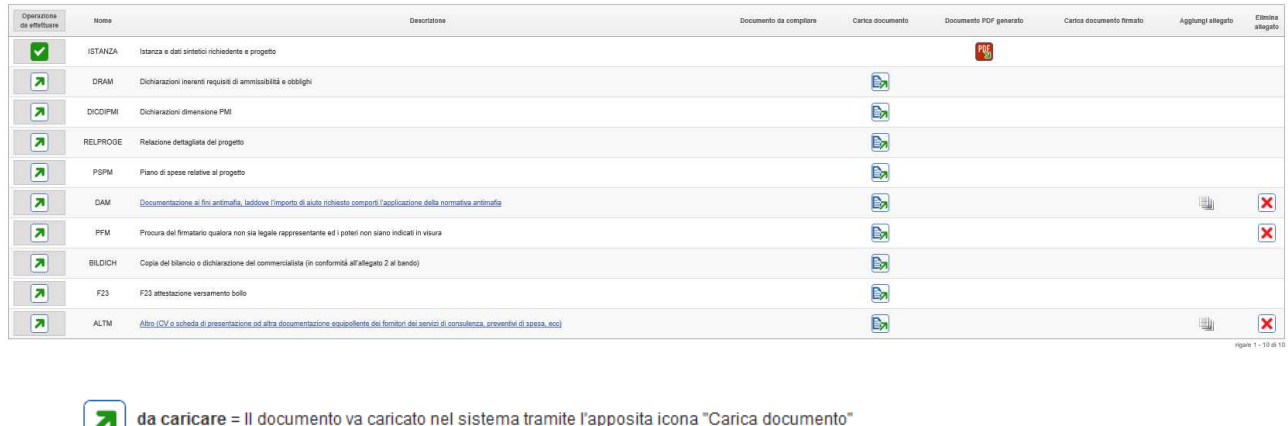

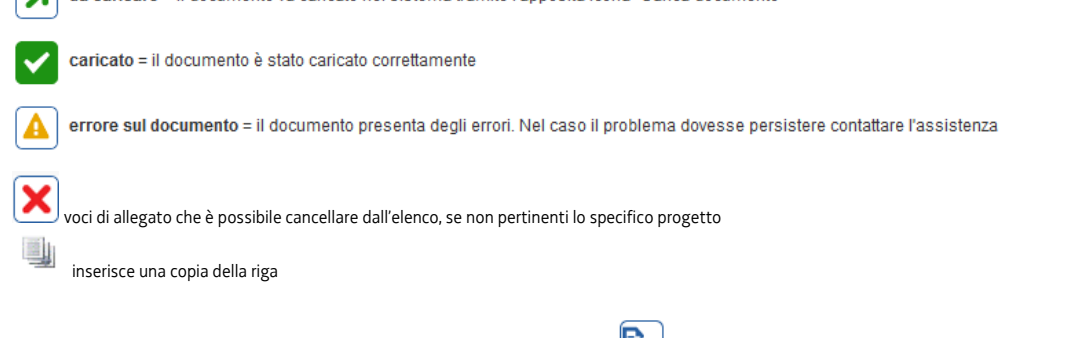

Per caricare gli allegati è necessario cliccare sull'icona **, selezionare l'allegato corretto tramite il tasto** Sfoglia , scegliere il file, ed infine cliccare sul tasto Carica file

I documenti vanno caricati **rispettando il formato** richiesto (verificare l'estensione richiesta cliccando su "Tipi di file ammessi").

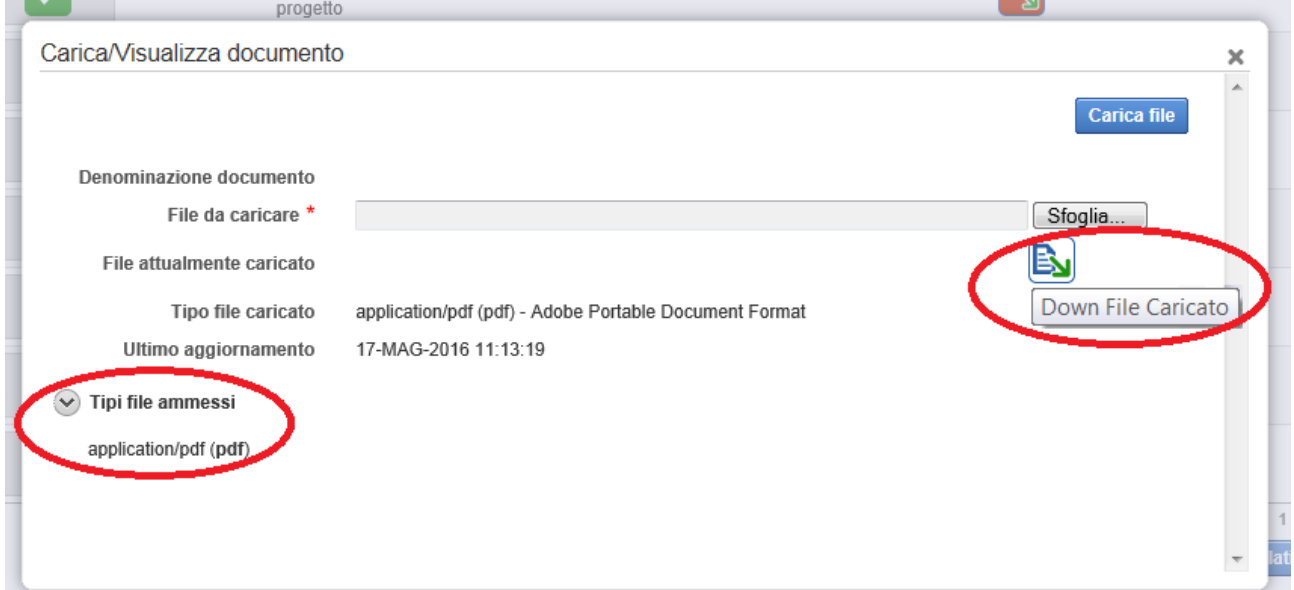

In caso di errato inserimento di un allegato, è possibile ripetere l'operazione di caricamento del medesimo sostituendo così quello precedentemente caricato. E' possibile visionare il file caricato cliccando sull'icona

Gli allegati non obbligatori (ad es. All. 7 Procura del firmatario, ecc.) sono contraddistinti dall'icona **X**. In caso di mancato caricamento di tali allegati opzionali, è necessario procedere all'eliminazione delle rispettive righe

cliccando sul tasto  $\boxed{\times}$ . Per ripristinare le righe relative ai documenti cancellati cliccare sul tasto .

**La domanda completa (modulo più allegati) potrà avere dimensioni massime di 10 Mb**. Pertanto verificare la dimensione degli allegati caricati.

Conclusa la procedura d'immissione a sistema degli allegati, cliccare sul tasto **Crea Documento Completo**  (l'opzione attiva l'anteprima del documento completo e assegna un'unica numerazione di pagina a tutti i fogli). Si consiglia eventualmente di procedere alla stampa ed alla verifica dei dati inseriti. Successivamente cliccare sul tasto **Generazione Documento Completo.**

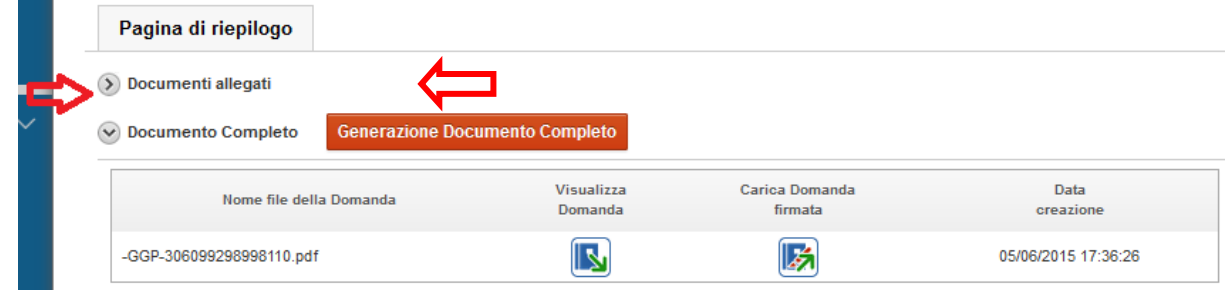

Qualora risultasse necessario correggere il documento generato, aprire l'elenco cliccando su "Documenti Allegati", apportare le opportune modifiche e rigenerare nuovamente il documento unico cliccando su Generazione Documento Completo.

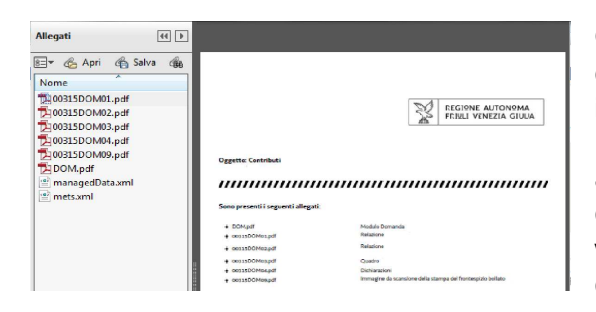

 $\overline{a}$ 

Conclusa la fase di generazione, scaricare il documento completo cliccando sull'icona "Visualizza domanda" e salvarlo in locale.

Il file scaricato **si leggerà come un unico file**, con gli applicativi comunemente in uso, ma i documenti ivi contenuti, elencati nella barra laterale "Allegati", potranno essere visionati separatamente. Si potrà cliccare sui singoli documenti, per prenderne visione.

In seguito al salvataggio in locale, firmare digitalmente il documento completo (vedasi punto 3 della presente Guida), utilizzando un normale dispositivo di firma digitale (ad esempio un software quale Dike<sup>4</sup>), e ricaricare la versione firmata sul sistema cliccando sul tasto "**Carica domanda firmata**" senza apporvi alcuna modifica.

# Il **file complessivo scaricato, da sottoscrivere digitalmente, risulta in formato PDF ed è nominato automaticamente dal sistema** *GGP-n.pdf*.

Tale file non deve subire alcuna modifica o integrazione (tranne che per la firma digitale), altrimenti il sistema non ne consentirà il ricaricamento per il completamento dell'iter. **Si consiglia di mantenere il nome del file come generato dal sistema**.

#### Il sistema non consente il caricamento se il file non è stato firmato digitalmente.

Una volta completato il caricamento, il sistema attiva automaticamente la verifica della firma digitale. In caso di segnalazione di errori, cancellare il file e ripetere la procedura di apposizione della firma (scaricare la domanda, firmarla, ricaricarla). Se il problema si ripresenta, contattare il Contact Center Insiel (vedasi punto 4 della presente Guida). Se la verifica si conclude positivamente, chiudere la finestra di notifica e cliccare su "**Prosegui**".

<sup>4</sup> DiKe è un software gratuito che consente di apporre e verificare una o più firme digitali su qualunque tipo di file, nonché verificare e apporre marcature temporali, scaricabile all'indirizzo https://www.firma.infocert.it/installazione/installazione\_DiKe.php

La procedura di compilazione della domanda si conclude cliccando sul tasto "**Trasmetti**". A comprova dell'avvenuta trasmissione della domanda, il sistema invierà una notifica via e-mail (quella indicata al momento della registrazione al sistema).

# **2.5. Allegato 2 - Dichiarazioni inerenti i requisiti di ammissibilità ed il rispetto degli obblighi**

Le dichiarazioni attestanti il possesso dei requisiti di ammissibilità e l'assunzione degli obblighi sono contenute in un file unico che:

- è scaricabile dalla sezione "**Modulistica**" della pagina web della Regione dedicata al Bando;
- è in formato word;
- deve essere poi salvato/trasformato in pdf<sup>5</sup> in quanto il sistema FEG accetterà esclusivamente il formato pdf;

- deve essere caricato, senza firmarlo, in formato pdf sul sistema FEG nell'apposita sezione dedicata agli allegati.

∑ L'allegato va compilato in word, salvato/convertito in pdf e caricato sulla piattaforma FEG, non firmato. Alla fine del procedimento il FEG automaticamente predisporrà un unico file complessivo (= domanda completa), con tutti gli allegati caricati, da firmare digitalmente un'unica volta.

# **2.6. Allegato 3 – Dichiarazione dimensione PMI**

La dichiarazione attestante il possesso del requisito di ammissibilità relativo alla dimensione dell'impresa, cui all'articolo 4, comma 1 del Bando è contenuto in un file unico che:

- è scaricabile dalla sezione "**Modulistica**" della pagina web della Regione dedicata al Bando;

- è in formato word;
- deve essere poi salvato/trasformato in pdf<sup>6</sup> in quanto il sistema FEG accetterà esclusivamente il formato pdf;
- deve essere caricato, senza firmarlo, in formato pdf sul sistema FEG nell'apposita sezione dedicata agli allegati.

 $\sum$  L'allegato va compilato in word, salvato/convertito in pdf e caricato sulla piattaforma FEG, non firmato. Alla fine del procedimento il FEG automaticamente predisporrà un unico file complessivo (= domanda completa), con tutti gli allegati caricati, da firmare digitalmente un'unica volta.

# **2.7 Allegato 4 – Relazione dettagliata del progetto**

La relazione dettagliata del progetto tecnica, deputata ad illustrare in modo dettagliato, completo ed accurato, il progetto di investimento, è contenuto in un file unico che:

- è scaricabile dalla sezione "**Modulistica**" della pagina web della Regione dedicata al Bando;

- è in formato word;
- deve essere poi salvato/trasformato in pdf<sup>7</sup> in quanto il sistema FEG accetterà esclusivamente il formato pdf;

- deve essere caricato, senza firmarlo, in formato pdf sul sistema FEG nell'apposita sezione dedicata agli allegati.

∑ L'allegato va compilato in word, salvato/convertito in pdf e caricato sulla piattaforma FEG, non firmato. Alla fine del procedimento il FEG automaticamente predisporrà un unico file complessivo (= domanda completa), con tutti gli allegati caricati, da firmare digitalmente un'unica volta.

 $\overline{a}$ <sup>5</sup> E' possibile utilizzare il software gratuito Abobe Acrobat Reader che consente di stampare e salvare documenti in PDF con la massima affidabilità, scaricabile all'indirizzo https://get.adobe.com/it/reader

<sup>6</sup> E' possibile utilizzare il software gratuito Abobe Acrobat Reader che consente di stampare e salvare documenti in PDF con la massima affidabilità, scaricabile all'indirizzo https://get.adobe.com/it/reader

<sup>7</sup> E' possibile utilizzare il software gratuito Abobe Acrobat Reader che consente di stampare e salvare documenti in PDF con la massima affidabilità, scaricabile all'indirizzo https://get.adobe.com/it/reader

# **2.8 Allegato 5 – Piano di spese relative al progetto**

Il piano di spese relative al progetto contiene la descrizione puntuale delle spese in cui si articola il progetto di investimento. Detto piano è contenuto in un file unico che:

- è scaricabile dalla sezione "**Modulistica**" della pagina web della Regione dedicata al Bando;

- è in formato excel protetto con campi compilabili;

- deve essere compilato nel foglio denominato "spese"; il foglio denominato "riepilogo" non va compilato, in quanto si compila automaticamente a seguito del riempimento del foglio "spese";

- deve essere poi salvato/trasformato in pdf<sup>8</sup> (il pdf deve ricomprendere entrambi i due fogli di lavoro Excel) in quanto il sistema FEG accetterà esclusivamente il formato pdf;

- deve essere caricato, senza firmarlo, in formato pdf sul sistema FEG nell'apposita sezione dedicata agli allegati.

 $\sum$  L'allegato va compilato in word, salvato/convertito in pdf e caricato sulla piattaforma FEG, non firmato. Alla fine del procedimento il FEG automaticamente predisporrà un unico file complessivo (= domanda completa), con tutti gli allegati caricati, da firmare digitalmente un'unica volta.

# **2.9 Allegato 6 – Documentazione ai fini antimafia, laddove l'importo di aiuto richiesto comporti l'applicazione della normativa antimafia**

Qualora il contributo richiesto sia superiore a 150.000,00 euro, devono essere presentate le autocertificazioni riportanti i dati societari e personali necessari ai fini dell'acquisizione delle informazioni antimafia ai sensi dell'art. 91 Dlgs 159/2011.

Si evidenzia che:

 $\overline{a}$ 

• la dichiarazione inerente ai dati aziendali dovrà essere firmata dal sottoscrittore della domanda;

• le dichiarazioni inerenti i familiari conviventi di maggiore età (da compilare anche da parte di coloro che non hanno conviventi) dovranno essere prodotte e firmate:

- dal legale rappresentate e dagli eventuali altri componenti dell'organo di amministrazione;

- dal direttore tecnico qualora previsto;

- da tutti i soci nelle società di persone;

- dai membri del collegio sindacale o, nei casi contemplati dall'articolo 2477 del codice civile, dal sindaco, nonché ai soggetti che svolgono i compiti di vigilanza di cui all'articolo 6, comma 1, lettera b) del decreto legislativo 8 giugno 2001, n. 231.

- dal socio di maggioranza, nelle società di capitali con un numero di soci pari o inferiore a 4.

Nel caso non ci sia un socio di maggioranza (es. più soci con la medesima percentuale) non è richiesta alcuna documentazione relativa al socio di maggioranza. Quando il socio di maggioranza è una persona giuridica, la società beneficiaria del contributo dovrà produrre la dichiarazione sostitutiva di iscrizione alla CCIAA della società che detiene la maggioranza delle quote o azioni del suo capitale sociale. Dovrà inoltre essere allegata la dichiarazione sostitutiva riferita ai familiari conviventi dei soggetti previsti (presidente, CdA/amministratore delegato, consiglieri, procuratori, procuratori speciali, sindaci effettivi e supplenti).

Per le società costituite all'estero, prive di una sede secondaria con rappresentanza stabile nel territorio dello Stato, la documentazione antimafia deve riferirsi a coloro che esercitano poteri di amministrazione, di rappresentanza o di direzione dell'impresa.

Alle dichiarazioni deve essere allegata copia dei documenti di identità in corso di validità dei rispettivi sottoscrittori, tranne nei casi di sottoscrizione digitale.

In caso di variazioni dell'assetto societario i legali rappresentanti delle società, nel termine di 30 giorni dall'intervenuta modificazione dell'assetto societario o gestionale dell'impresa, hanno l'obbligo di darne comunicazione.

Le dichiarazioni antimafia sono composte da più files che:

- sono scaricabili dalla sezione "Modulistica" nella pagina web della Regione dedicata al canale contributivo di interesse;

<sup>&</sup>lt;sup>8</sup> E' possibile utilizzare il software gratuito Abobe Acrobat Reader che consente di stampare e salvare documenti in PDF con la massima affidabilità, scaricabile all'indirizzo https://get.adobe.com/it/reader

- sono in formato word.

- il modello 6a. "Dichiarazione iscrizione CCIAA" non necessita di firma prima del caricamento sul portale FEG;

- il modello 6b. "Autocertificazione stato di famiglia" deve essere sottoscritto in calce con firma autografa e corredato da un documento di identificazione del sottoscrittore;

- i modelli 6a, 6b ed il documento di idenficazione devono essere poi salvati/trasformati/scansionati in un unico pdf in quanto il sistema FEG accetterà esclusivamente il caricamento di un unico file in formato pdf; - il file unico va caricato in formato pdf sul sistema FEG nell'apposita sezione dedicata agli allegati.

Gli allegati vanno compilati in word, salvati/convertiti in pdf e caricati sulla piattaforma FEG, non firmati. Alla fine del procedimento il FEG automaticamente predisporrà un unico file complessivo (= domanda completa), con tutti gli allegati caricati, da firmare digitalmente un'unica volta.

# **2.10. Allegato 7 - Procura del firmatario**

Se i poteri di rappresentanza del sottoscrittore della domanda e delle dichiarazioni non sono indicati in visura camerale o nel certificato qualificato di firma digitale deve essere presentata la procura di firma (il presente allegato è opzionale).

La copia della procura va salvata in formato pdf e caricata, senza firma, sulla piattaforma FEG. L'atto di delega potrà essere sottoposto a firma digitale del legale rappresentante oppure a sottoscrizione olografa del medesimo. In caso di sottoscrizione olografa, andrà allegata alla domanda anche copia fotostatica del documento di identità, in corso di validità, del legale rappresentante.

# **2.11 Allegato 8 – Copia del bilancio o dichiarazione del commercialista (in conformità all'allegato 2 al bando)**

Copia del bilancio approvato relativo all'esercizio precedente a quello in corso alla data di presentazione della domanda oppure, se tale bilancio non è stato ancora approvato, del bilancio approvato relativo all'esercizio immediatamente precedente o, nel caso di imprese individuali e di società di persone, dichiarazione di un commercialista che attesti i valori relativi al fatturato annuo ed al patrimonio netto di cui all'allegato 2 al Bando (modalità per determinazione della capacità amministrativa, finanziaria ed operativa dell'impresa in relazione al progetto proposto). Nel caso di imprese individuali e di società di persone, costituitesi nell'anno di presentazione della domanda, dichiarazione di un commercialista che attesti il valore del relativo patrimonio netto.

Nel caso di società di capitali costituitesi nell'anno di presentazione della domanda non è necessario allegare nulla, in quanto il pertinente valore sarà desunto dal certificato d'iscrizione alla CCIAA come stabilito nell'Allegato 2 al Bando.

La copia del bilancio o della dichiarazione del commercialista va salvata in un unico documento in formato pdf e caricata, senza firma, sulla piattaforma FEG.

# **2.12. Allegato 9 - Copia del modello F23 concernente il pagamento dell'imposta di bollo/Modello di attestazione del versamento del bollo**

La domanda di sovvenzione è soggetta al pagamento dell'imposta di bollo di euro 16,00 che ad oggi può essere versata unicamente tramite F23.

Il modulo F23 si compila come segue:

Le indicazioni per il pagamento tramite F23 sono le seguenti:

- nei campi 1 e 2 - provincia e denominazione banca (o posta) delegata del pagamento;

- nel campo 4 - dati anagrafici del candidato beneficiario;

- nel campo 6 – Ufficio o ente: codice della Direzione provinciale dell'Agenzia delle Entrate pertinente alla sede del candidato beneficiario (es. TI2 per Trieste, TI4 per Gorizia, TI6 per Pordenone, TI8 per Udine). L'elenco completo dei codici è disponibile presso il concessionario, banca o posta;

- nel campo 10 - estremi dell'atto o del documento: nel campo anno "2017" e nel campo numero "Bando 2.3.a.2";

- nel campo 11 – codice tributo: 456T;

- campo 13 Importo: 16,00.

La quietanza di versamento del modulo F23 va allegata alla domanda.

La copia del versamento va salvata in formato pdf e caricata, senza firma, sulla piattaforma FEG.

#### **2.13. Allegato 10 – Altro (CV o scheda di presentazione od altra documentazione equipollente dei fornitori dei servizi di consulenza, preventivi di spesa, ecc…)**

Nel caso di servizi di consulenza presentare curriculum o scheda di presentazione o altra documentazione equipollente dei prestatori del servizio.

L'impresa allega le copie dei preventivi di spesa indicati nell'allegato 5 "Piano delle spese relative al progetto".

L'impresa allega tutta la documentazione che ritiene necessaria ai fini di una migliore istruttoria e valutazione del proprio progetto d'investimento. Sono ammessi altri allegati solo in formato pdf. Non sono ammessi formati compressi (\*.zip o analoghi).

Nel caso vi siano più documenti è possibile:

a) riunire tutti i documenti in un unico documento pdf, da caricare nell'apposito campo della piattaforma dedicato;

oppure

b) caricare i singoli documenti, uno ad uno, in formato pdf, denominandoli con numeri progressivi.

# **2.14 Allegato 11 – Dichiarazioni** *«de minimis»*

Per la compilazione del presente Allegato, si rinvia alle istruzioni di dettaglio contenute in calce al modello medesimo.

Le dichiarazioni de minimis sono contenute in un file unico che:

- è scaricabile dalla sezione "**Modulistica**" della pagina web della Regione dedicata al Bando;

- è in formato word;

 $\overline{a}$ 

- deve essere poi salvato/trasformato in pdf<sup>9</sup> in quanto il sistema FEG accetterà esclusivamente il formato pdf;

- deve essere caricato, senza firmarlo, in formato pdf sul sistema FEG nell'apposita sezione dedicata agli allegati.

∑ L'allegato va compilato in word, salvato/convertito in pdf e caricato sulla piattaforma FEG, non firmato. Alla fine del procedimento il FEG automaticamente predisporrà un unico file complessivo (= domanda completa), con tutti gli allegati caricati, da firmare digitalmente un'unica volta.

<sup>9</sup> E' possibile utilizzare il software gratuito Abobe Acrobat Reader che consente di stampare e salvare documenti in PDF con la massima affidabilità, scaricabile all'indirizzo https://get.adobe.com/it/reader

# 3. Firma digitale della domanda completa

Per effettuare la firma digitale è possibile utilizzare un normale dispositivo di firma digitale (ad esempio un software quale Dike $^{10}$ ).

# **3.1. Apposizione della firma digitale**

Il file della domanda completa (generato e scaricato dal sistema), il cui nome è stato assegnato dalla piattaforma FEG, non va modificato e deve essere sottoscritto unicamente con firma nei formati standard:

- CAdES (il file viene inserito in una "busta" firmata con estensione "p7m") o

- PAdES (la firma viene apposta direttamente sul pdf e il file mantiene estensione pdf).

La firma si intende apposta su tutti gli elementi che compongono il pdf della domanda completa, tranne i file di sistema xml e tranne gli allegati già firmati digitalmente separatamente.

Il nome del file firmato, da caricarsi sulla piattaforma FEG, sarà pertanto strutturato, in base al formato di firma utilizzato, come segue:

- *nomeassegnatodaFEG*.pdf

- *nomeassegnatodaFEG*.p7m

-*nomeassegnatodaFEG*.tsd (l'estensione "tsd" è quella della "busta" creata dalla marcatura temporale apposta dopo la firma, che consente di mantenere insieme il documento e la marcatura) che sarà possibile caricare opzionalmente a seconda che l'utente effettui o meno la marcatura temporale.

Qualora le disposizioni societarie prevedano la firma congiunta della domanda di sovvenzione e della documentazione allegata, le firme digitali possono essere apposte sequenzialmente sul file interessato ma devono essere tutte del medesimo formato (tutte CAdES o tutte PAdES).

È consigliato l'utilizzo della marcatura temporale (che può essere apposta direttamente sul file firmato digitalmente o, se esterna, caricata sul sistema FEG separatamente, dopo il caricamento della domanda firmata). L'apposizione della marcatura temporale sul file firmato digitalmente a cura dell'impresa è consigliata per consentire che la firma digitale risulti valida anche nel caso in cui il relativo certificato risulti scaduto, sospeso o revocato al momento della verifica operata sulla piattaforma FEG prima della convalida della domanda, purché la marca sia stata apposta in un momento precedente alla scadenza, revoca o sospensione del certificato di firma stesso.

Se la marcatura temporale è esterna, il file di marcatura deve essere caricato sul sistema FEG separatamente, dopo il caricamento della domanda firmata. Il nome del file di marcatura è lo stesso nome del file di domanda firmato a cui si riferisce, più l'estensione .tsr o .tst

# **3.2. Verifica della firma digitale**

Le firme apposte digitalmente sulla domanda completa e su eventuali allegati firmati separatamente con firma digitale saranno oggetto di verifica di validità.

La verifica si attiva all'atto del caricamento a sistema della Domanda completa firmata, cliccando sul pulsante "**Salva e Verifica firme**".

Per le verifiche di firma il sistema accederà ai servizi in linea delle Autorità preposte per:

- i controlli di validità dei certificati di firma (CRL "Certificate Revocation Lists");
- la marcatura temporale successiva al caricamento della domanda completa firmata.

Nel caso in cui si dovessero constatare problemi con la verifica delle firme, contattare il Contact Center Insiel (vedasi punto 4 della presente Guida) per il relativo supporto.

Superate le verifiche di firma, la domanda potrà essere trasmessa entro i termini stabiliti dal Bando.

 $\overline{a}$ <sup>10</sup> DiKe è un software gratuito che consente di apporre e verificare una o più firme digitali su qualunque tipo di file, nonché verificare e apporre marcature temporali, scaricabile all'indirizzo https://www.firma.infocert.it/installazione/installazione\_DiKe.php

**Si sottolinea che non saranno opponibili alla mancata convalida della domanda eventuali problemi tecnici legati a disservizi di rete ovvero ad indisponibilità di servizi forniti da terzi ed indipendenti dall'Amministrazione regionale.** 

In caso di presentazione di più domande a valere su Bandi diversi, l'elenco delle domande inoltrate è visualizzata sulla piattaforma FEG nella videata iniziale "Elenco atti".

Il sistema FEG ha funzione esclusiva di canale di inoltro telematico dei dati inerenti domande e rendicontazioni, e non quella di sito di archiviazione dei dati predisposti e trasmessi. Potrà esserne inibito l'accesso quando saranno conclusi o sospesi i termini per la presentazione delle domande. Si invita pertanto a scaricare e conservare copia della documentazione trasmessa.

# 4. Assistenza tecnica

# **Applicativi web**

È possibile richiedere assistenza tecnica al Contact Center Insiel ai seguenti recapiti, precisando il nome dell'applicativo per cui si richiede assistenza (FEG – Front End Generalizzato o, se in merito al sistema di accreditamento, LOGIN FVG):

# ⇒ call-center Insiel: **800.098.788 (lun-ven 8.00 – 18.00)**

Per chiamate da telefoni cellulari o dall'estero, il numero da contattare sarà lo **040 06 49 013** (costo della chiamata a carico dell'utente secondo la tariffa del gestore telefonico)

⇒ e-mail Insiel: **assistenza.gest.doc@insiel.it**